# **SEPARATION CHECKLIST FOR PERSONNEL SPECIALISTS - Updated 10/05/2023**

This checklist is based on SCO separation requirements for Personnel Specialists. Use this checklist to complement existing department-specific separation processes. Do not use this checklist when separating exempt positions. When separating exempt positions, defer to this checklist: [reference the Exempt Salary Schedule.](https://www.calhr.ca.gov/Documents/exempt-salary-schedule.pdf)

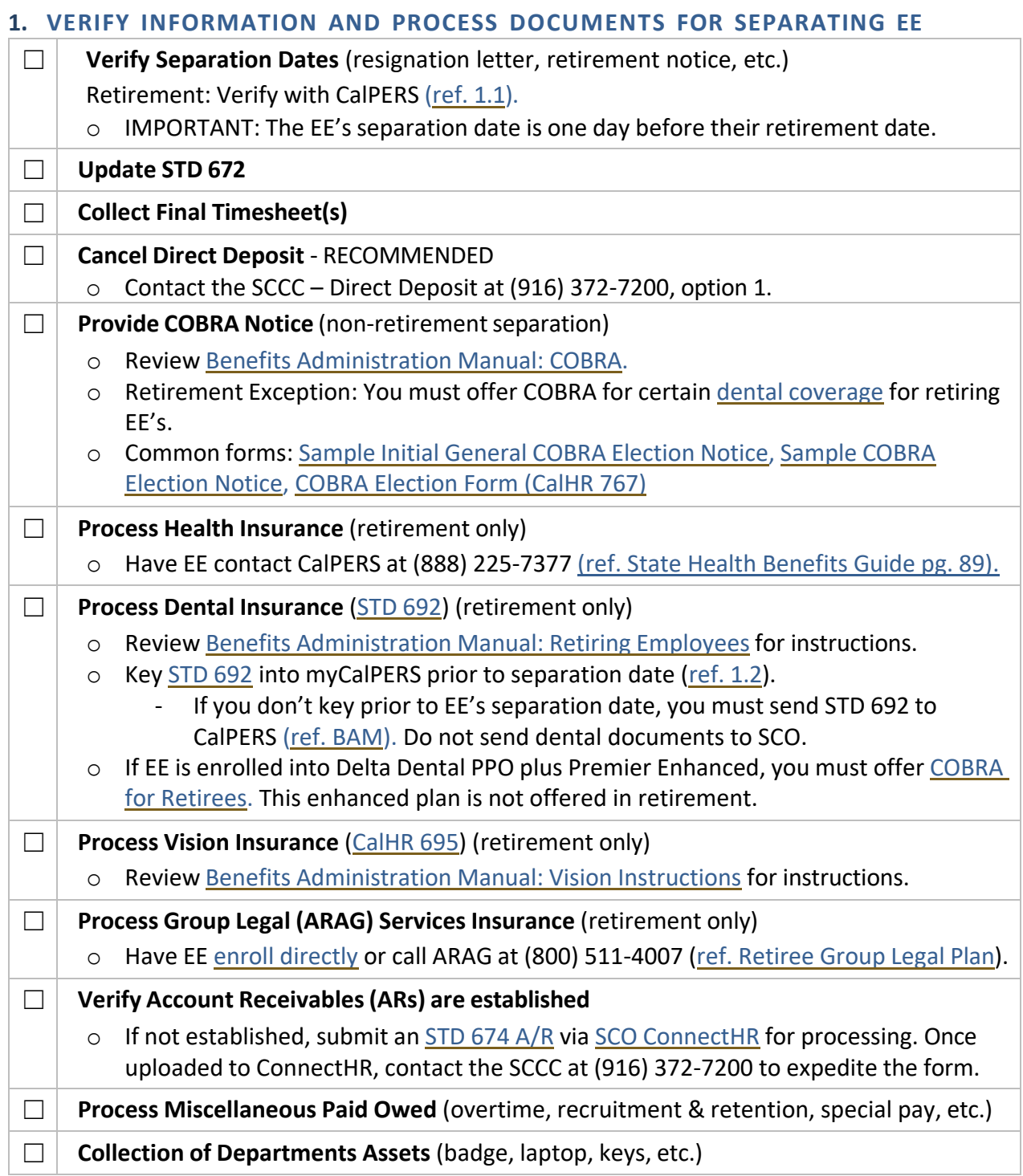

## **2. DETERMINE FINAL PAYMENT OF UNUSED COMPENSABLE LEAVE**

## **IF EE IS CASHING OUT UNUSED COMPENSABLE LEAVE UNITS:**

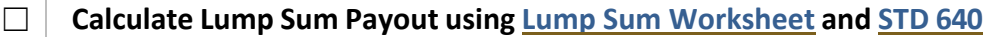

o You must calculate on both documents and verify totals match.

# ☐ **Key PAR(s)** (STD [680A\)](https://www.documents.dgs.ca.gov/dgs/fmc/pdf/std680A.pdf)

o If EE is cashing out into two tax years, you must submit two (2) PARs – one for each tax year. Only EEs with separation dates after November 1<sup>st</sup> (or retirement dates after November 2<sup>nd</sup>) are eligible to cash out into two tax years.

## **IF EE IS DEFERRING INTO 401(K)/457(B), SUBMIT LUMP SUM PAR PACKAGE TO SCO:**

### **Necessary Preparation**

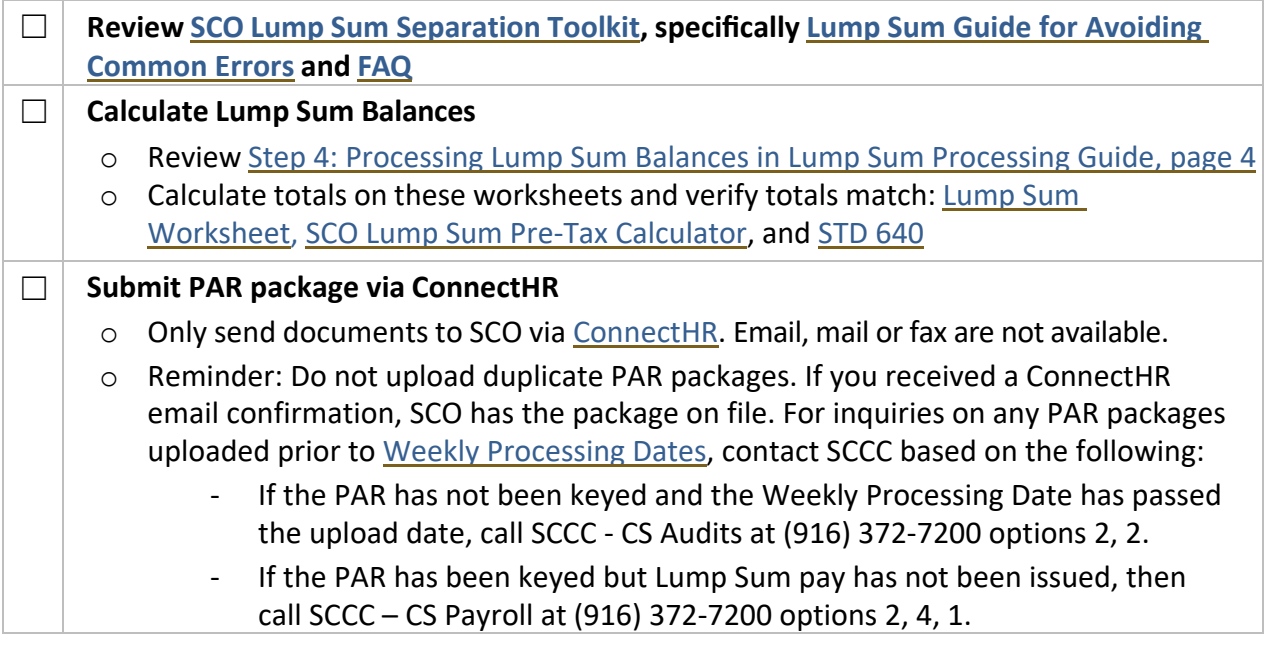

### **Required Documents**

Only submit these four (4) documents below per PAR package. **Do not** send any other documents.

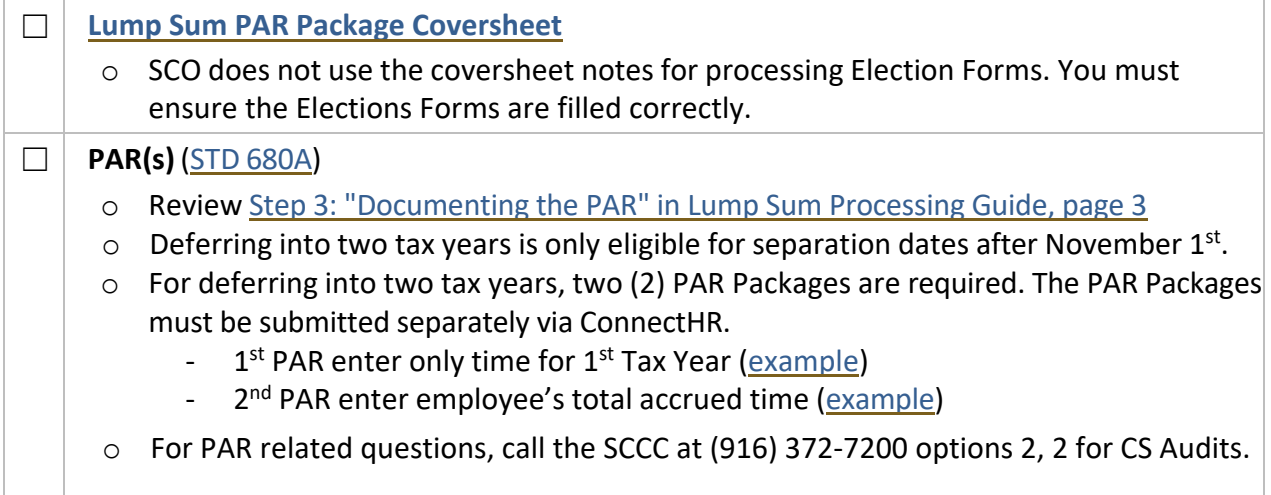

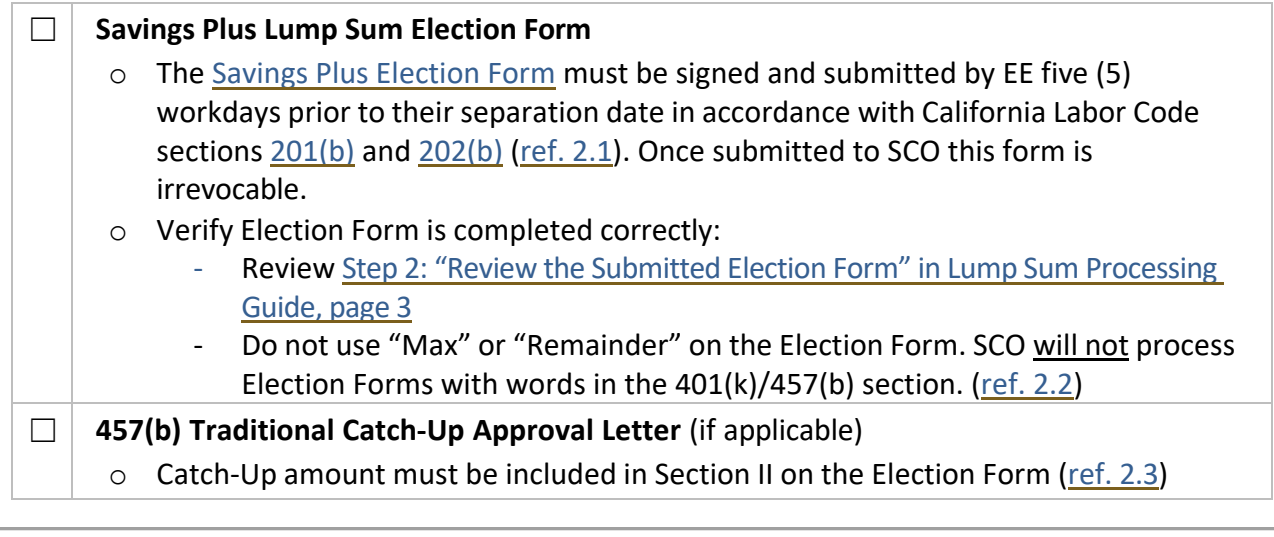

# **3. HELPFUL HR CHECKS AND BALANCES**

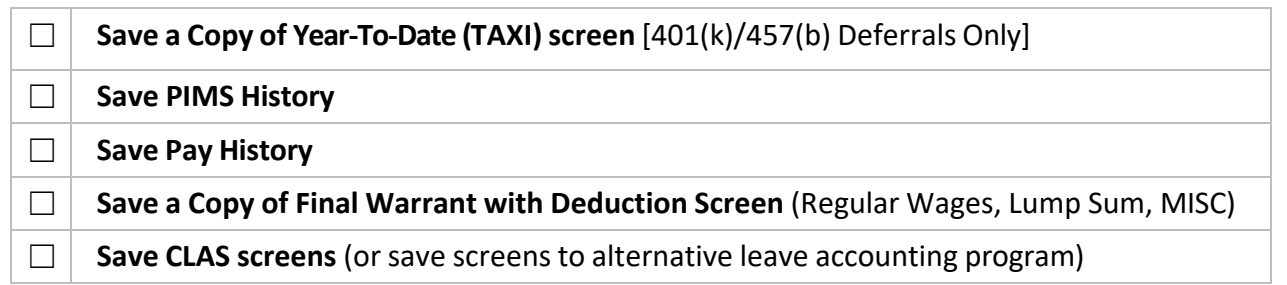

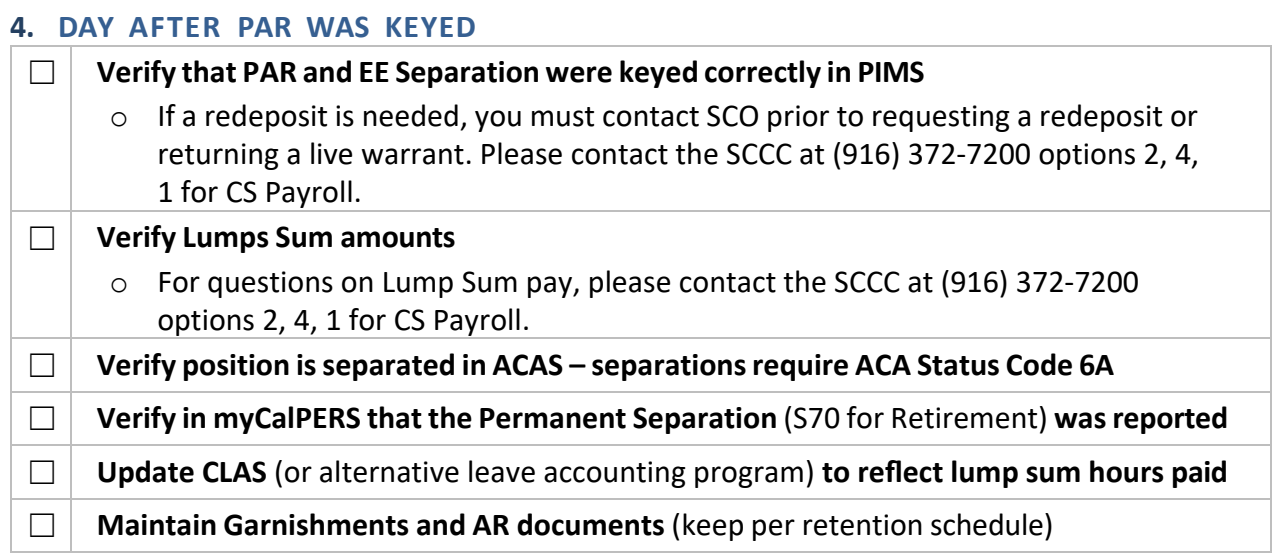

### **SUPPORTING REFERENCE GUIDE & HOW-TO STEPS**

#### **1.1 VERIFYING RETIREMENT DATE IN MYCALPERS**

1. Login to myCalPERS and select Person Information.

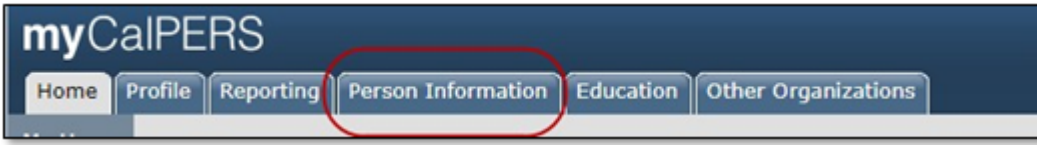

2. Enter EE's SSN, Tax ID, or CalPERS ID, and then select **Search**.

<span id="page-3-0"></span>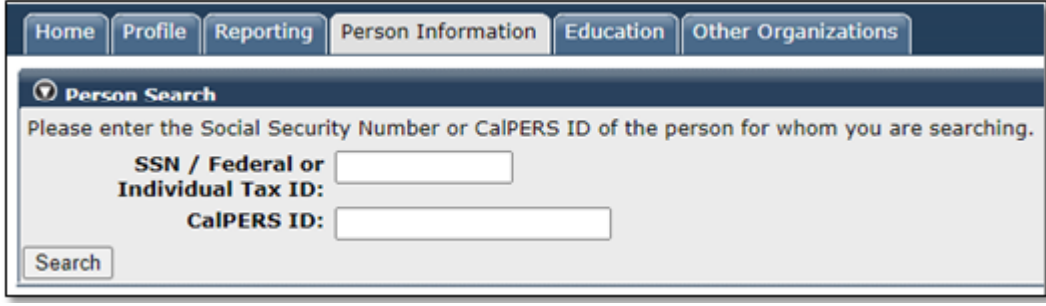

3. Retirement Date is located on the lower right side of the **Profile** section. Since the EE Retirement Date is July 16, 2022, their Separation Date would be July 15, 2022.

<span id="page-3-1"></span>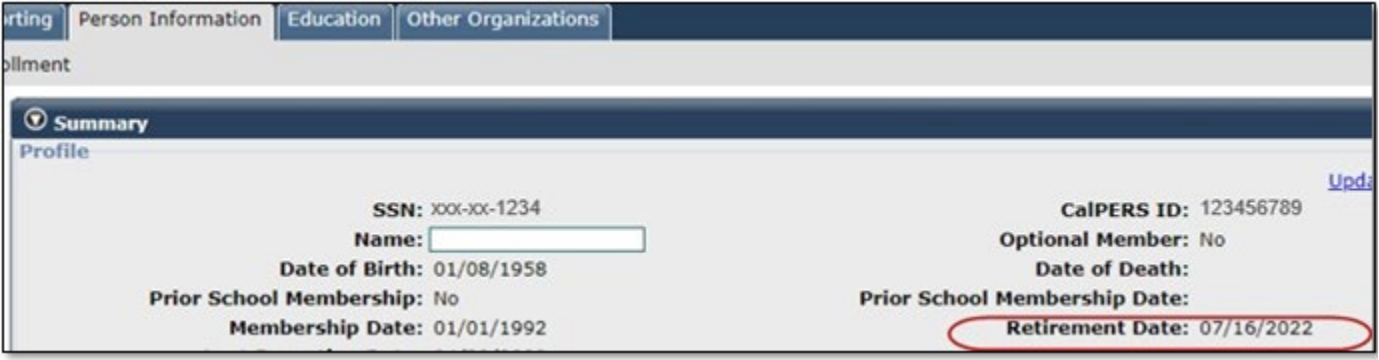

### **1.2 ENTERING DENTAL INFORMATION IN MYCALPERS**

Follow these steps on how to enter Dental Information into myCalPERS or refer to the myCalPERS Health [Enrollment](https://www.calpers.ca.gov/docs/mycalpers-health-enrollment.pdf) student guide, Unit 9, Scenario 3: State Dental Enrollment into Retirement:

- 1. Log in to **myCalPERS** and select the **Reporting tab**.
- 2. Under Create or Edit Report, locate **Method**. From the drop down, select **Add or Edit Health Enrollment** and press **Continue.**
- 3. Enter EE's SSN, Tax ID, or CalPERS ID, and select **Search**.
- 4. On this first summary page, take note that the Event Date = Retirement Date. To verify that date of coverage is correct, select **View Effective Date.** After the retirement date and date of coverage is verified as correct, select **Save & Continue.**
- 5. This next page should show the employee's contact information and employer information. No entry is required on this page. Select **Save & Continue**.
- 6. The third page should show a list of the employee's dependents (Dependents Summary Page).
	- a. If there are dependents to add, you will have to add each new dependent individually. Note: If you skip this step and there are dependents, you will need to contact CalPERS to correct the enrollment.
		- i. Select **Add New** to add new dependent.
		- ii. You will be directed to a new page. On this new page, you may see dependents that were previously covered. If the dependent you are adding is already listed, choose that dependent to add. For all dependents not listed, manually key in the required information for each dependent. For a spouse, you must provide a date of marriage/partnership.
		- iii. Select Save & Continue.
		- iv. You will be directed back to the initial **Dependents Summary Page**. This summary page will generate after each dependent is added. Continue through the **Add New** process until all dependents are added.
		- v. Once all dependents are added and showing on the Dependent Summary Page, select **Save & Continue.**
		- vi. Again, if you skip this step and did not properly update the dependents, you will need to contact CalPERS to correct the enrollment.
	- b. If there are no dependents, select **Save & Continue**.
- 7. On this next page, select **the Dental Plan**. After you have selected the dental plan, click **Save & Continue.**
- 8. You will receive a Health Transaction Confirmation message stating that the transaction has been processed. Click on **Print the Health Transaction Confirmation** to generate a pop-up with the retiree's dental enrollment information. It is recommended to save the Health Transaction Confirmation sheet for your records.

### **2.1 FORM DATED & SIGNED WITHIN FIVE (5) WORKDAY THRESHOLD**

This section explains how to verify that the EE has signed and dated within the five (5) workday threshold.

In this [example,](https://sco.ca.gov/Files-PPSD/First_Tax_Year_PAR_Package.pdf) per Section I, Tom Fong separated on December 01, 2021. Per California Labor Code sections [201\(b\)](https://leginfo.legislature.ca.gov/faces/codes_displaySection.xhtml?lawCode=LAB§ionNum=201) and [202\(b\),](https://leginfo.legislature.ca.gov/faces/codes_displaySection.xhtml?sectionNum=202.&lawCode=LAB) the latest Tom Fong could have signed this document was November 22, 2021. Remember, when counting workdays, do not include weekends or holidays (November 25 and 26 were holidays).

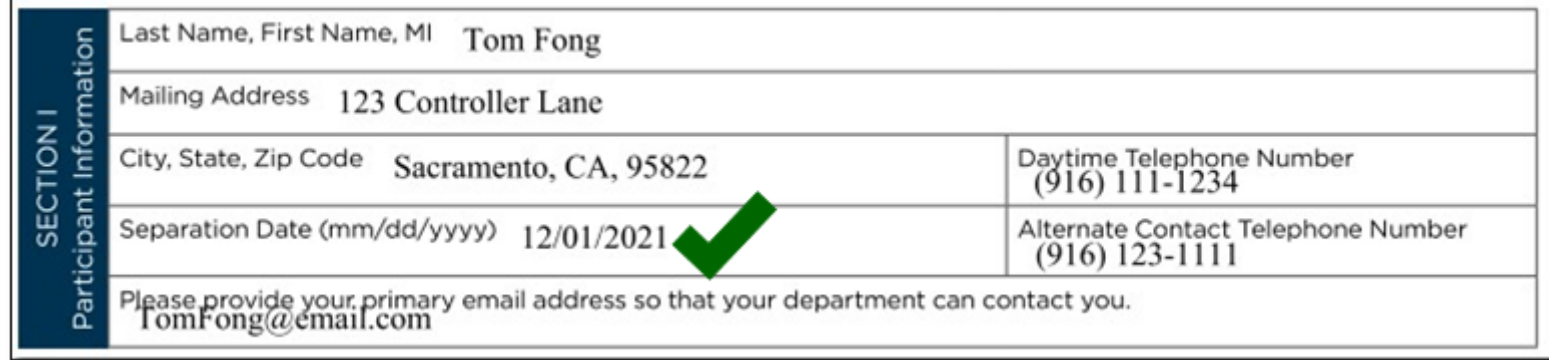

<span id="page-5-0"></span>In Section III (shown below), Tom signed on October 25, 2021. This document is acceptable. If Tom signed and dated after the five (5) day threshold, such as November 23, 2021, SCO would not process this form.

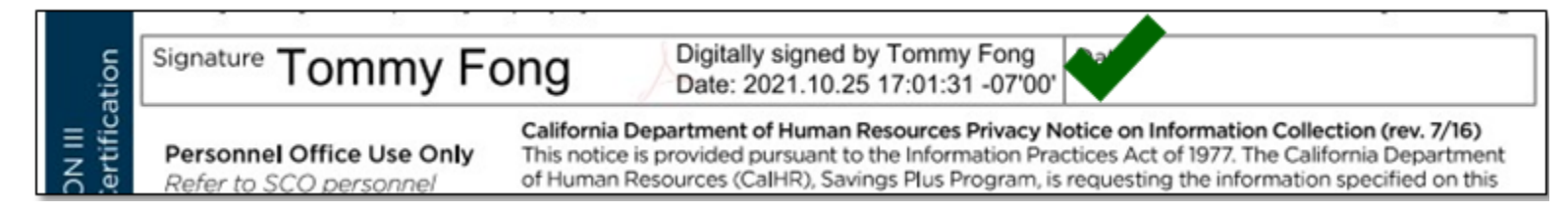

### **2.2 ELECTION FORM DOLLAR AMOUNT EXAMPLE**

**INCORRECT EXAMPLE:** The example below shows Section II of the Election Form being filled with the word "Max". This is incorrect. SCO will only accept the accurate dollar amount on this form. Words, such "Max" or "Remainder", cannot not be used. SCO cannot process this request.

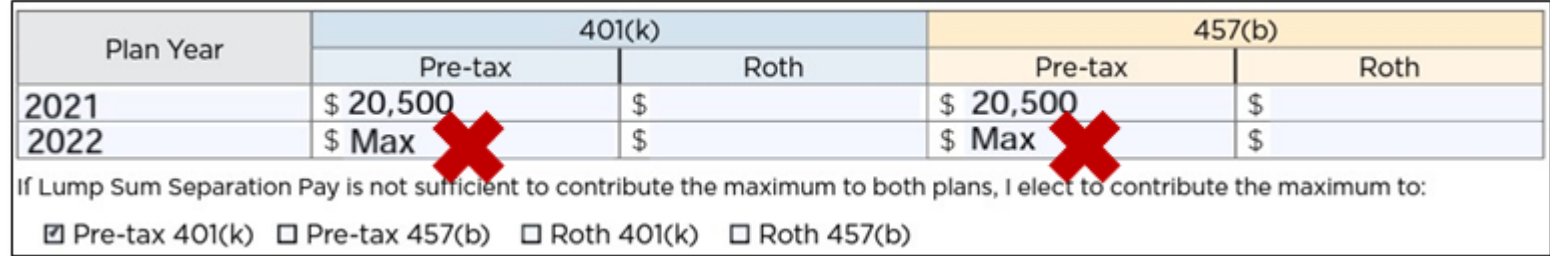

<span id="page-6-0"></span>**CORRECT EXAMPLE:** In the example below, the 401(k) and 457(b) fields are filled with dollar amounts. This is correct and can be processed by SCO.

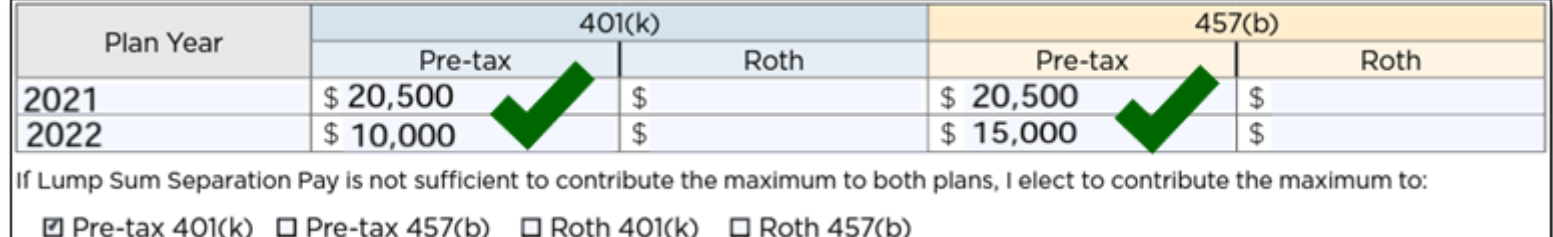

#### **2.3 TRADITIONAL 457(B) CATCH UP**

Using SCO 1<sup>st</sup> Tax Year Lump Sum PAR Package [Example,](https://sco.ca.gov/Files-PPSD/First_Tax_Year_PAR_Package.pdf) below shows how the Election Form includes the 457(b) Traditional Catch-Up dollar amount that was pre-approved by Savings Plus.

Per the letter from Savings Plus (page 4), Tom Fong was approved to catch up the following dollar amounts:

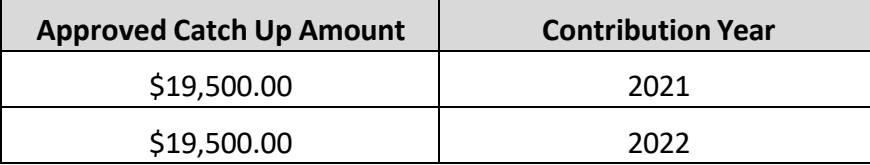

The max contribution amount for 457(b) in 2021 was \$19,500. For 2022, the max contribution is \$20,500. Per the Savings Plus Approval Letter, Tom was approved \$19,500 in addition to the annual deferral limits for both 2021 and 2022. This means Tom could defer up to \$39,000 in 2021 and \$40,000 in 2022 in his 457(b) account.

<span id="page-7-0"></span>In the example below, Tom is contributing \$38,950 in 2021 and \$39,000 in 2022. These totals are above the maximum annual contribution because he included his Traditional Contribution Catch-Up dollars within these totals. Tom filled out this form correctly.

You must verify that EE has included the 457(b) traditional catch-up funds within the totals on the Election Form as shown below.

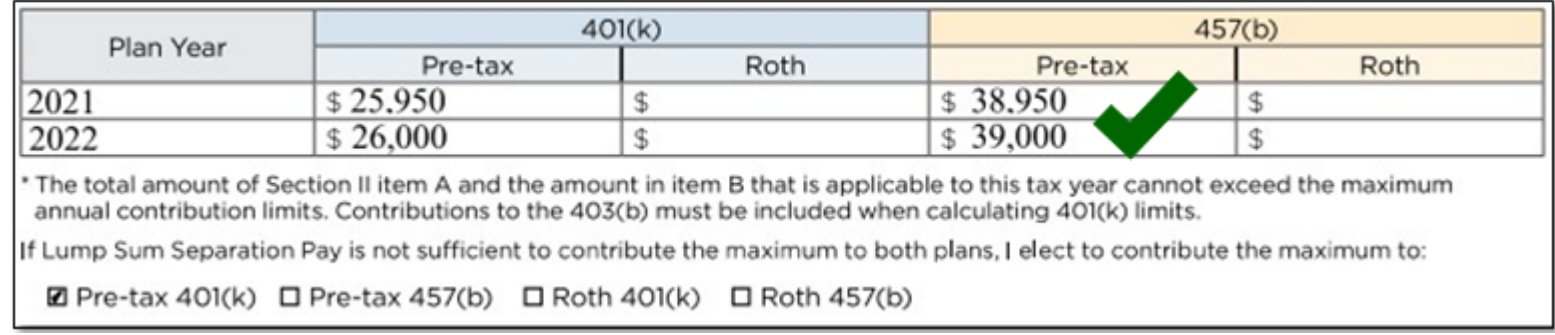